### **T3x Consoles**

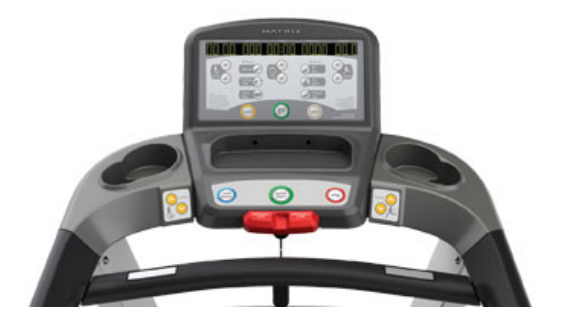

#### **Manager Mode (software)**

- 1. To enter Manager Mode, press and hold the INCLINE DOWN and SPEED DOWN buttons for three seconds until "Manager" appears
- 2. To enter the Manager Mode, press ENTER
- 3. To scroll through the Manager Mode, press the INCLINE or SPEED keys
- 4. Press ENTER when the variable you wish to change appears on the screen
- 5. Press INCLINE or SPEED key to change the value of the setting and press ENTER to save
- 6. Press the EMERGENCY STOP to exit Manager Mode

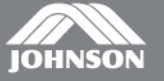

# **T3x Consoles**

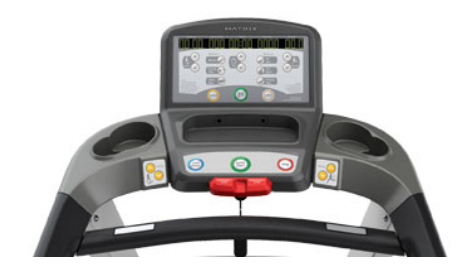

#### **Engineering Mode (auto calibrate, machine type)**

- 1. To enter Engineering Mode, press and hold the INCLINE DOWN and SPEED DOWN buttons for three seconds until "Manager" appears
- 2. Press the INCLINE or SPEED buttons until Engineering Mode appears and press ENTER
- 3. To scroll through the Engineering Mode, press the INCLINE or SPEED keys
- 4. Press ENTER when the variable you wish to change appears on the screen
- 5. Press INCLINE or SPEED key to change the value of the setting and press ENTER to save
- 6. Press the EMERGENCY STOP to exit Engineering Mode

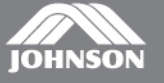

# **T3x Consoles**

### **Service Mode**

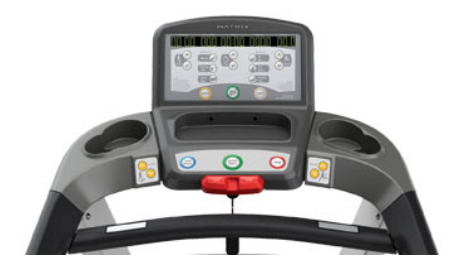

- 1. To enter Service Mode, press and hold the INCLINE DOWN and SPEED DOWN buttons for three seconds until "Manager" appears
- 2. Press the INCLINE or SPEED buttons until Service Mode appears and press ENTER
- 3. To scroll through the Service Mode, press the INCLINE or SPEED keys
- 4. Press ENTER when the variable you wish to change appears on the screen
- 5. Press INCLINE or SPEED key to change the value of the setting and press ENTER to save
- 6. Press the EMERGENCY STOP to exit Service Mode

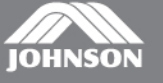